### **Périphériques externes**

Référence du document : 419462-051

Janvier 2007

Ce manuel explique comment utiliser les périphériques externes en option.

# **Table des matières**

#### **[1](#page-2-0) [Utilisation d'un périphérique USB](#page-2-1)**

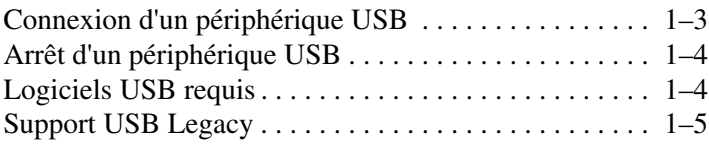

#### **[2](#page-7-0) [Utilisation du connecteur d'amarrage](#page-7-1)**

**1**

# **Utilisation d'un périphérique USB**

<span id="page-2-1"></span><span id="page-2-0"></span>USB (Universal Serial Bus) est une interface matérielle qui permet de connecter un périphérique externe en option, par exemple un clavier, une souris, une unité, une imprimante, un scanner ou un concentrateur USB, à l'ordinateur ou à une station d'accueil en option. Un concentrateur fournit des ports USB supplémentaires pour le système, et peut être connecté à l'ordinateur ou à un autre concentrateur.

Cet ordinateur est équipé d'un port USB avec alimentation et de deux ports USB standard qui prennent en charge les périphériques USB 1.0 et 2.0.

- Le port USB avec alimentation, situé sur le côté droit de l'ordinateur, alimente les périphériques externes lorsqu'ils sont utilisés avec un câble USB alimenté.
- Les deux autres ports USB ne sont pas alimentés. Les périphériques externes à forte puissance qui sont connectés aux ports USB non alimentés doivent être connectés au secteur. Les périphériques à faible puissance, par exemple les claviers, les souris et les webcams, ne nécessitent pas de connexion au secteur lorsqu'ils sont connectés aux deux ports USB non alimentés.

Une station d'accueil en option fournit des ports USB supplémentaires qui peuvent être utilisés avec l'ordinateur.

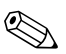

✎Votre ordinateur peut légèrement différer du modèle représenté sur l'illustration de ce chapitre.

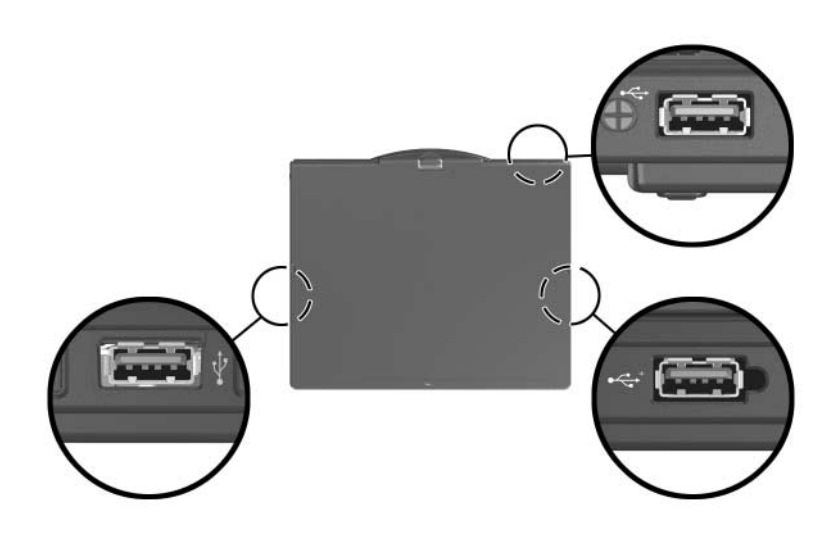

#### <span id="page-4-0"></span>**Connexion d'un périphérique USB**

Ä**ATTENTION :** pour éviter d'endommager les connecteurs USB, exercez une faible pression lorsque vous insérez un périphérique USB.

Pour connecter un périphérique USB à l'ordinateur, branchez le câble USB sur le port USB. Le système d'exploitation émet un son pour indiquer qu'il a détecté un périphérique.

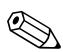

✎La première fois que vous connectez un périphérique USB, le message "Installation du pilote logiciel de périphérique" s'affiche dans la zone de notification, à l'extrémité droite de la barre des tâches.

### <span id="page-5-0"></span>**Arrêt d'un périphérique USB**

ATTENTION : pour éviter toute perte d'informations ou tout blocage du système, arrêtez un périphérique USB avant de le retirer.

Pour arrêter un périphérique USB :

- 1. Double-cliquez sur l'icône Retirer le périphérique en toute sécurité dans la zone de notification, à l'extrémité droite de la barre des tâches.
	- ✎Pour afficher l'icône Retirer le périphérique en toute sécurité, cliquez sur **Afficher les icônes cachées** (< ou <<) dans la zone de notification.
- 2. Cliquez sur la liste des périphériques USB.

✎Si le périphérique USB n'est pas répertorié, il n'est pas nécessaire de l'arrêter avant de le retirer.

3. Cliquez sur **Arrêter,** puis sur **OK**.

#### <span id="page-5-1"></span>**Logiciels USB requis**

Certains périphériques USB peuvent nécessiter des logiciels de support supplémentaires, qui sont généralement fournis avec le périphérique. Pour plus d'informations sur les logiciels spécifiques au périphérique, reportez-vous au manuel d'utilisation du périphérique.

#### <span id="page-6-0"></span>**Support USB Legacy**

Le support USB Legacy (activé par défaut) vous permet de :

- Utiliser un clavier, une souris ou un concentrateur USB branché sur un port USB de l'ordinateur lors du démarrage ou encore dans une application ou un utilitaire non-Microsoft® Windows®.
- Démarrer ou redémarrer à partir d'un compartiment MultiBay externe en option.

Pour activer ou désactiver le support USB Legacy :

- 1. Ouvrez Computer Setup en démarrant/redémarrant l'ordinateur, puis appuyez sur **f10** lorsque le message "F10 = ROM Based Setup" s'affiche dans l'angle inférieur gauche de l'écran.
- 2. Utilisez les touches fléchées pour sélectionner **Configuration du système** > **Configurations des périphériques**, puis appuyez sur **entrée**.
- 3. Utilisez les touches de direction pour activer ou désactiver le support USB Legacy, puis appuyez sur **f10**.
- 4. Pour enregistrer vos préférences et quitter Computer Setup, utilisez les touches de direction pour sélectionner **Fichier > Enregistrer les modifications et quitter**. Suivez ensuite les instructions à l'écran.

Vos préférences prennent effet au redémarrage de l'ordinateur.

**2**

## <span id="page-7-1"></span><span id="page-7-0"></span>**Utilisation du connecteur d'amarrage**

Le connecteur d'amarrage situé sous l'ordinateur vous permet de connecter l'ordinateur à une station d'accueil en option. Une station d'accueil en option fournit des ports et des connecteurs supplémentaires qui peuvent être utilisés avec l'ordinateur.

✎Votre ordinateur peut légèrement différer du modèle représenté sur l'illustration de ce chapitre.

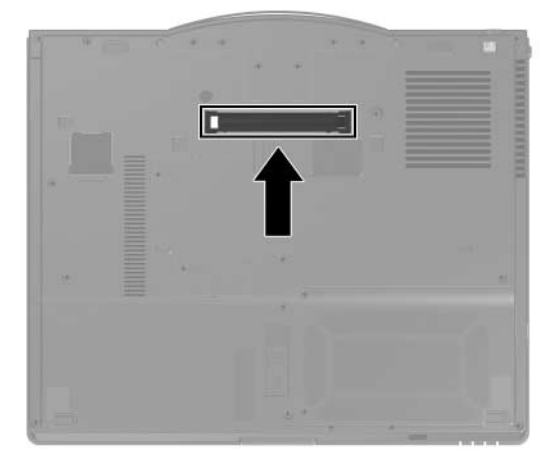

© 2007 Hewlett-Packard Development Company, L.P.

Microsoft et Windows sont des marques déposées de Microsoft Corporation aux États-Unis.

Les informations contenues dans ce document peuvent être modifiées sans préavis. Les garanties relatives aux produits et aux services HP sont décrites dans les textes de garantie limitée expresse qui les accompagnent. Aucun élément du présent document ne peut être interprété comme constituant une garantie supplémentaire. HP ne saurait être tenu pour responsable des erreurs ou omissions de nature technique ou rédactionnelle qui pourraient subsister dans le présent document.

Périphériques externes Première édition (janvier 2007) Référence du document : 419462-051